1- Windows arama çubuğunda "Access work or School" u aratarak giriş yapıyor ve Connect e tıklıyoruz.

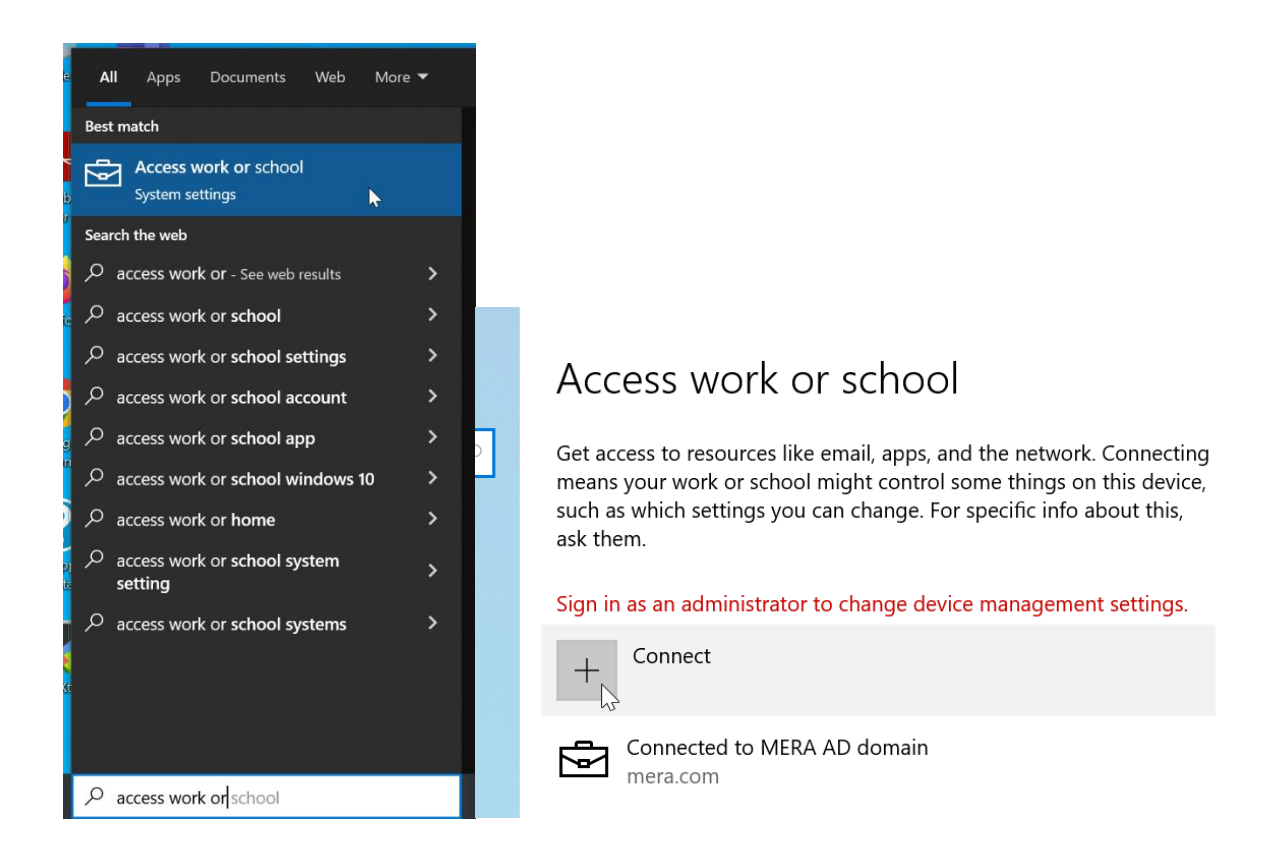

## 2- Mail adresimizi yazıyoruz. Mail adresimiz aynı zamanda Office 365 kullanıcı adımızdır.

Set up a work or school account

You'll get access to resources like email, apps, and the network. Connecting means your work or school might control some things on this device, such as which settings you can change. For specific info about this, ask them.

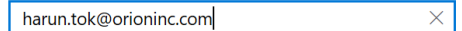

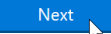

3- Windows kullanıcı şifremizi giriyoruz. Bu şifre aynı zamanda Office365 hesap şifremizdir.

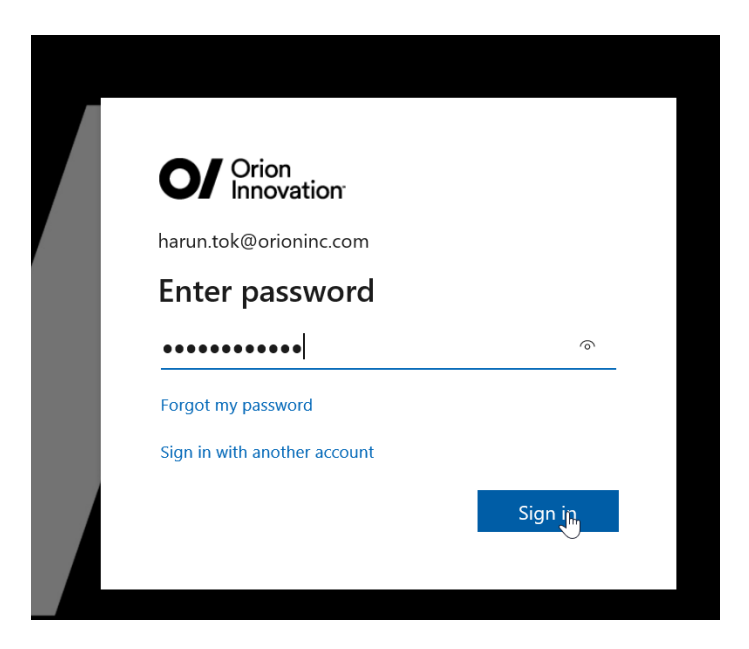

4- Mail hesabımızın eklendiğini gördük. Bu aşamada herhangi bir işlem yapmıyoruz.

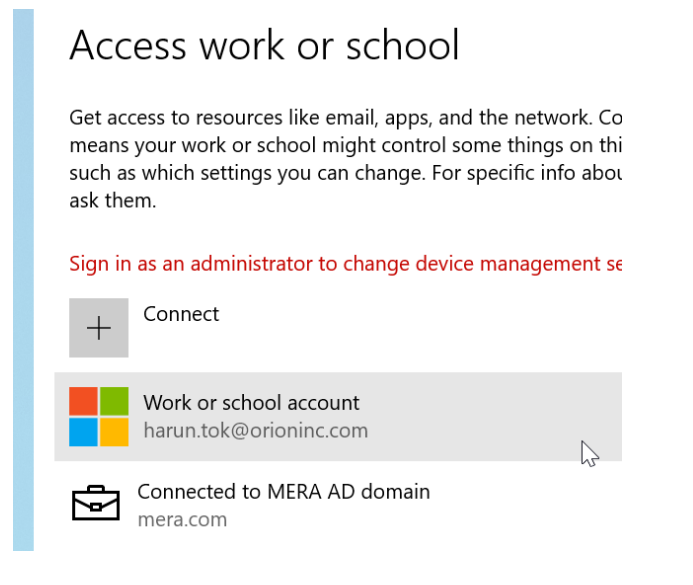

5- Outlook uygulamasını açıyoruz ve Email adres listesinde aynı isimde iki adet hesap olduğunu göreceğiz bunlardan ikincisini seçiyoruz.

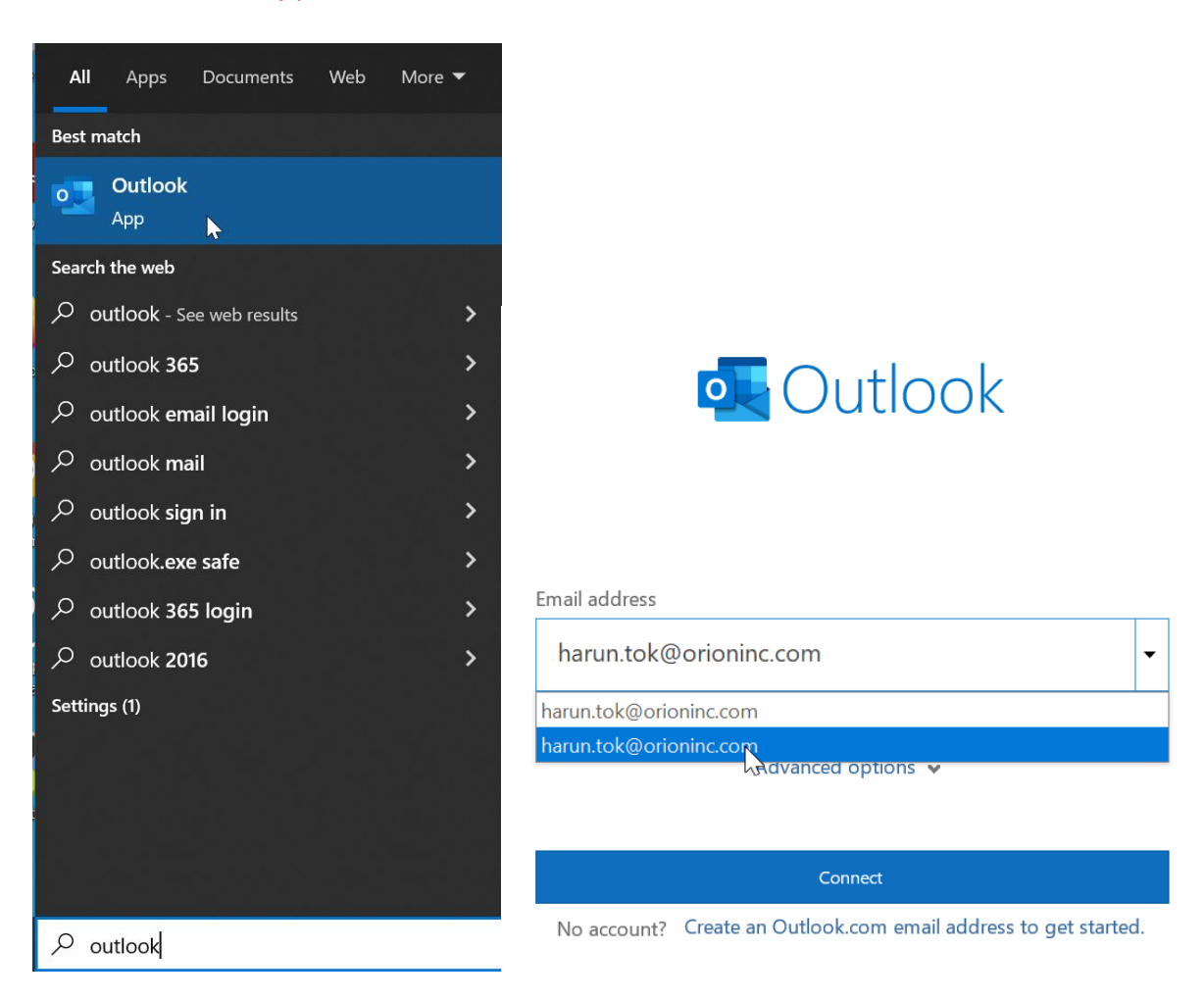

6- Kimlik doğrulama kodunun telefonumuza sms olarak gönderilmesini seçerek, gelen kodu giriş yapıyoruz.

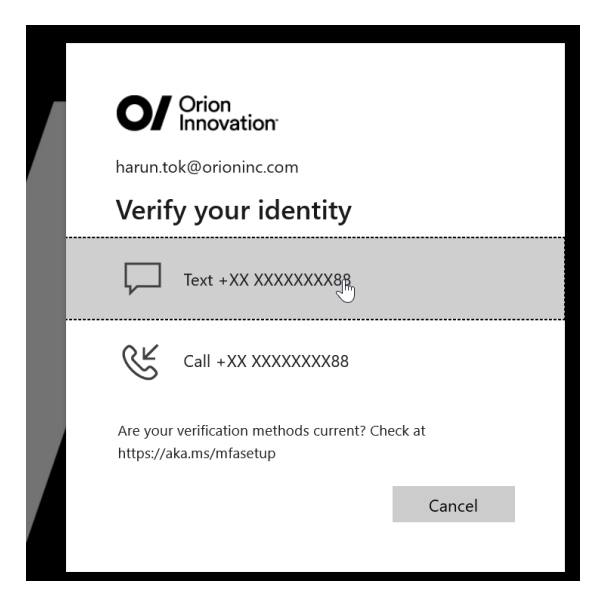

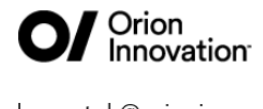

harun.tok@orioninc.com

## Enter code

We texted your phone +XX XXXXXXXX88. Please enter the code to sign in.

348908

 $\times$ 

Having trouble? Sign in another way

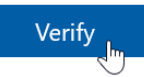

7- Office 365 hesabımız windows a eklendi artık Outlook,Teams vb. Uygulamaları açıp kullanabiliriz.

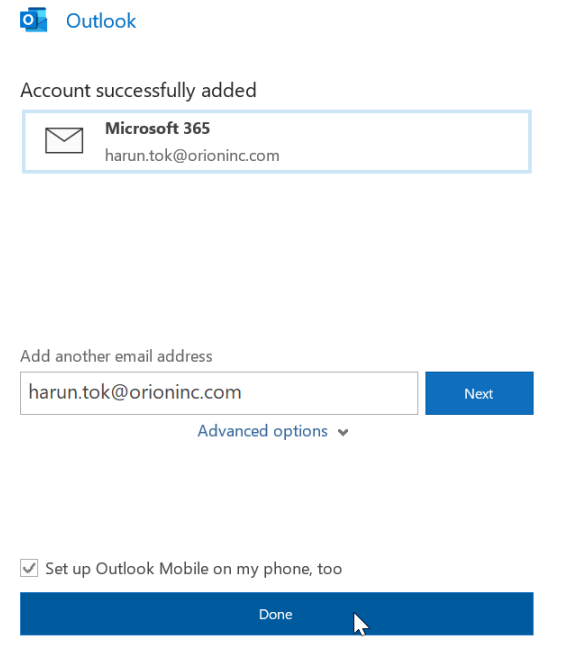

8 – Herhangi bir office uygulamasını ilk defa açacağınız için sizden birkereye mahsus lisans doğrulaması isteyecektir. Mail adresi ve şifrenizi girerek doğrulama sağlayabilirsiniz.

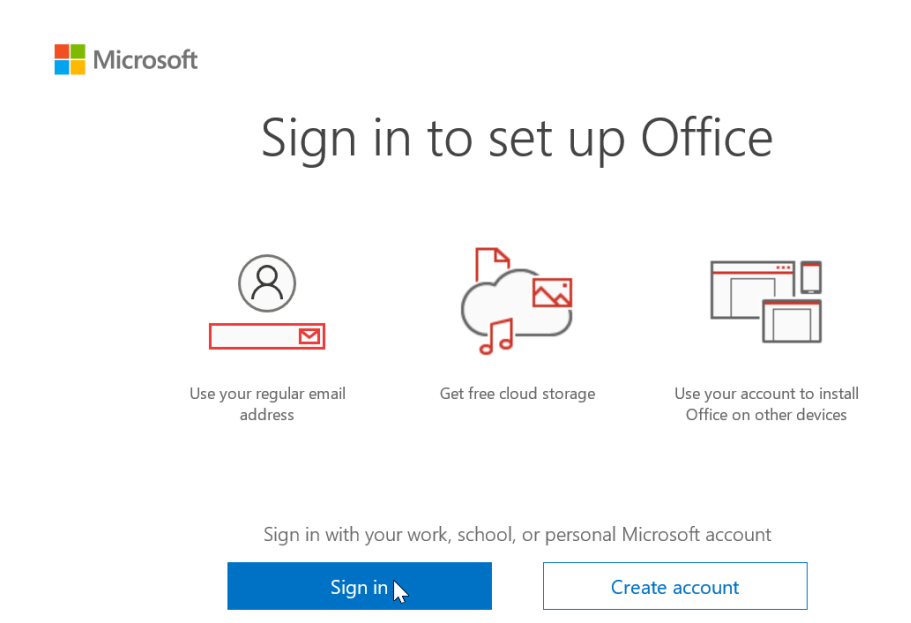